# Guide d'inscription aux ressources en ligne

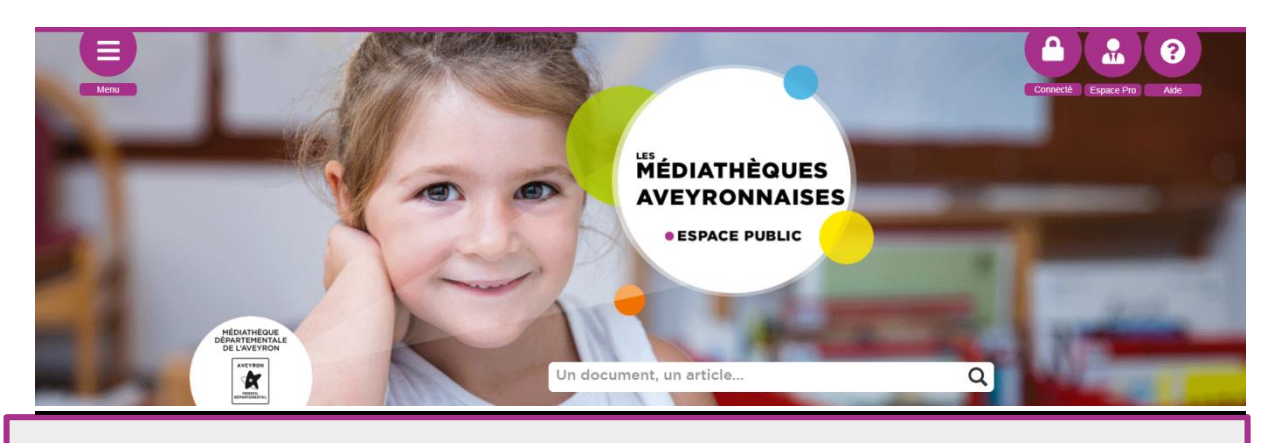

**Presse, films, musique, autoformations : Où vous le voulez et quand vous le voulez, accédez à une offre culturelle complète et gratuite.**

## **3 étapes pour les usagers**:

**I.**

Cliquer sur « connexion » en haut de la page

**II.**

# **Connexion**

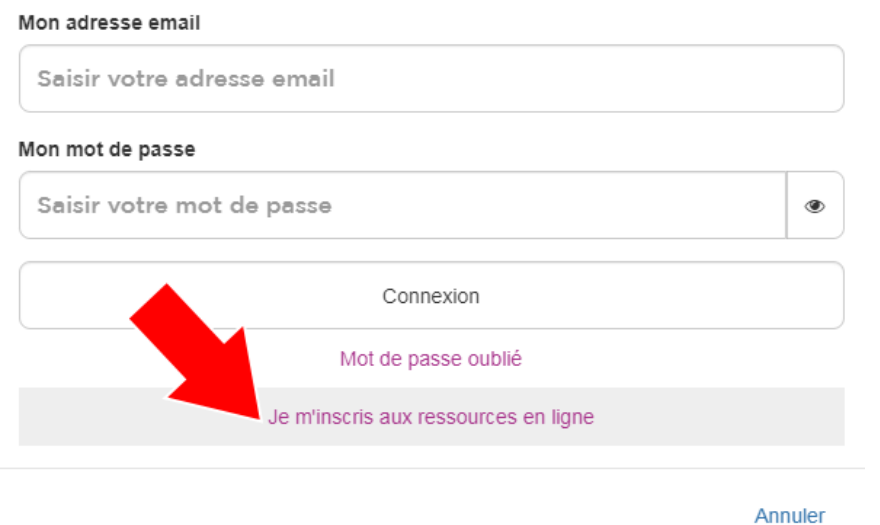

 $\overline{\times}$ 

Une fenêtre s'ouvre. Cliquer sur « Je m'inscris aux ressources en ligne » en bas de la fenêtre.

#### **III.** Je m'inscris aux ressources en ligne

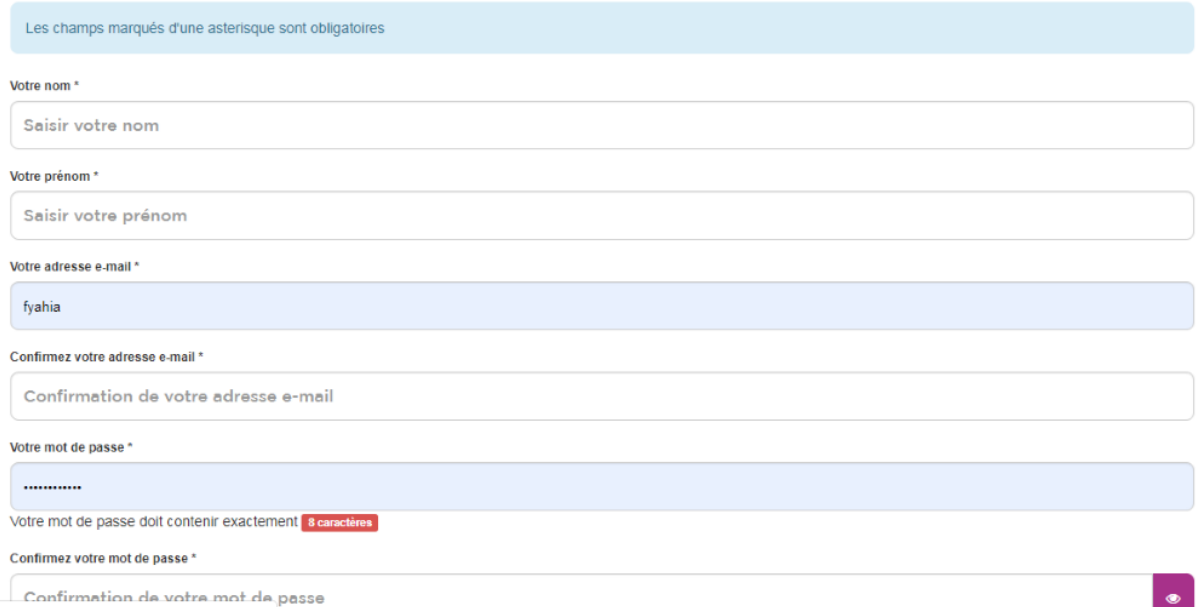

Remplir le formulaire d'inscription, Sélectionner les ressources dont on souhaite avoir accès.

Cochez les 3 cases puis cliquer sur « s'inscrire ».

**Note** : Le mot de passe à indiquer doit contenir au moins : une **majuscule**, une **minuscule**, un **chiffre** et un **caractère spécial** (exemple : \* % \$ @). Le mot de passe doit également contenir **au moins 8 caractères**.

**Une fois la demande confirmée, la bibliothèque va recevoir un E-mail lui indiquant qu'un usager vient de faire une demande d'inscription. La bibliothèque va donc devoir valider l'inscription en quelques clics.**

### **6 étapes pour les bibliothèques :**

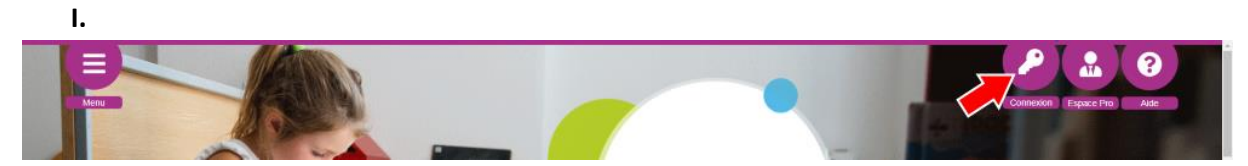

Cliquez sur « Connexion » en haut de la page et se connecter à son compte bibliothèque. Si vous ne vous souvenez pas de vos identifiants, merci de contacter votre référent à la MDA.

# **Connexion**

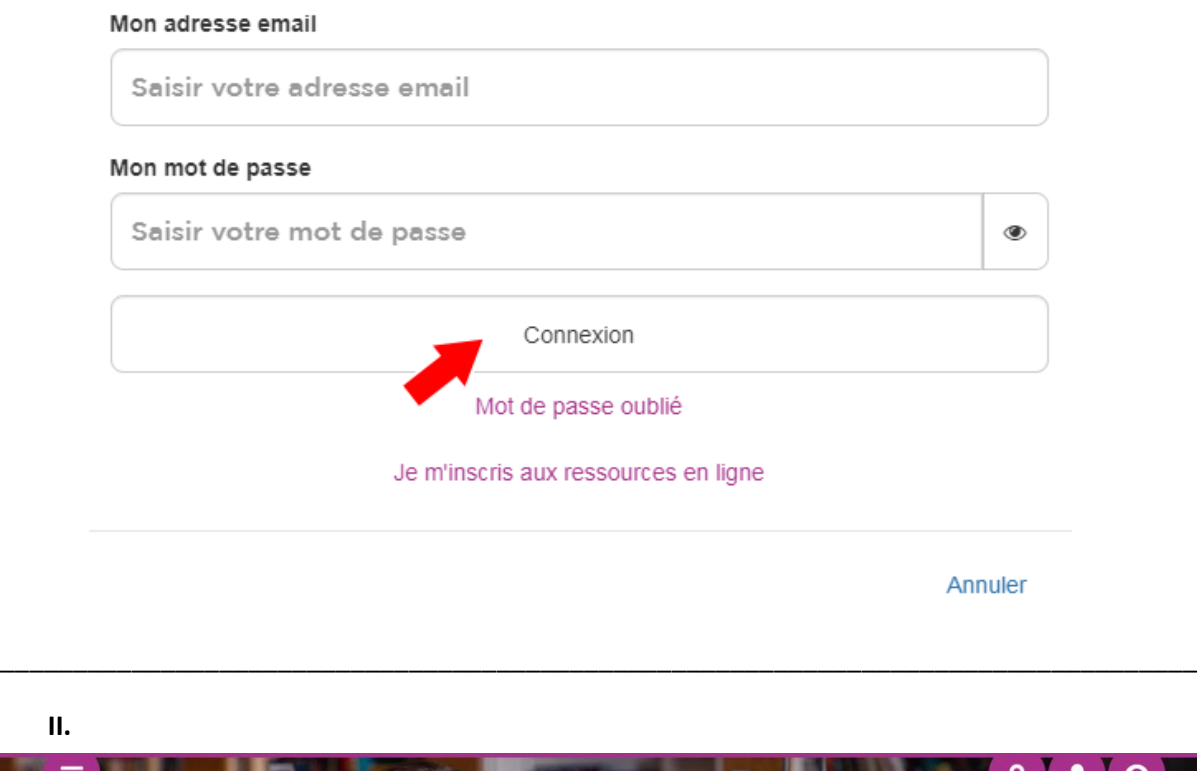

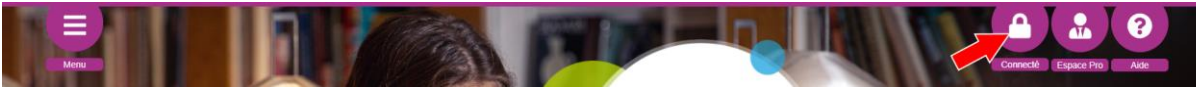

Une fois connecté, cliquer sur « Connecté » en haut de la page.

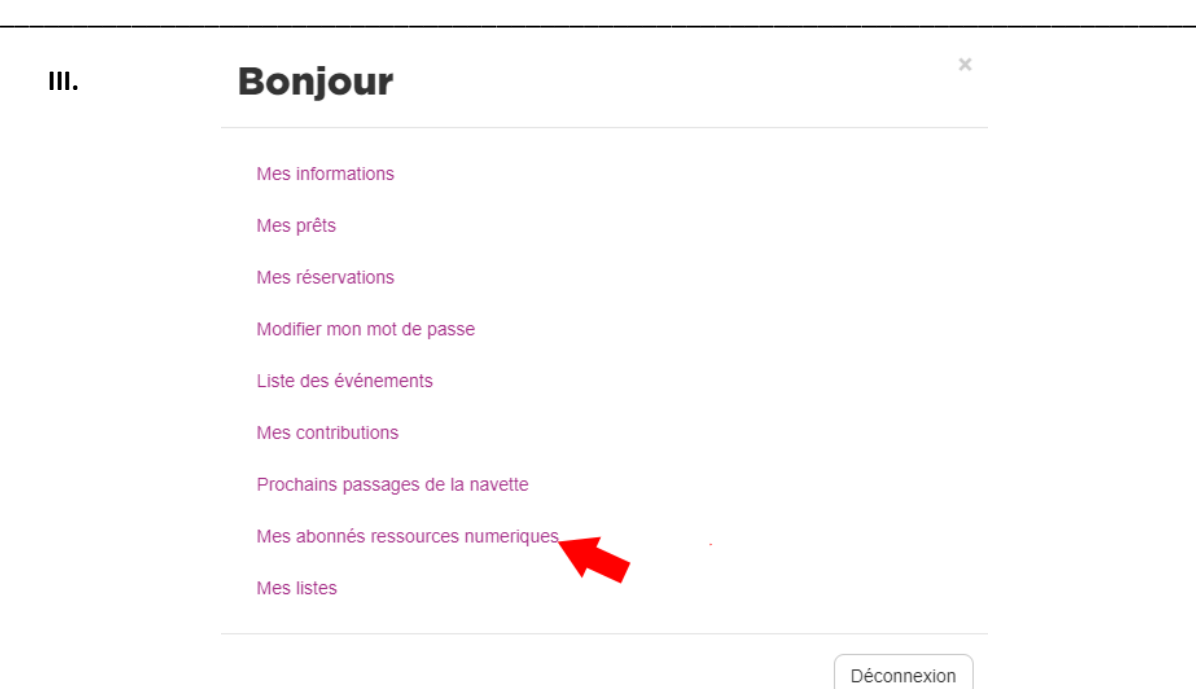

Cliquez sur « Mes abonnés ressources numériques ».

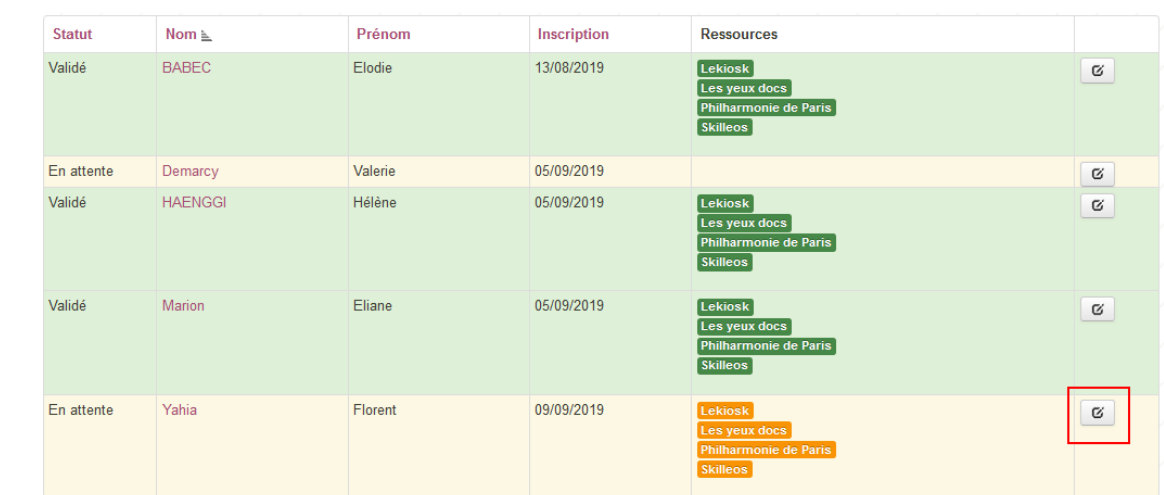

La liste de vos usagers s'affiche. En vert, les comptes déjà validés. En orange, les comptes en attente.

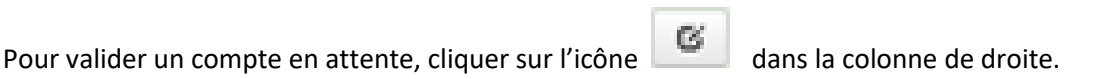

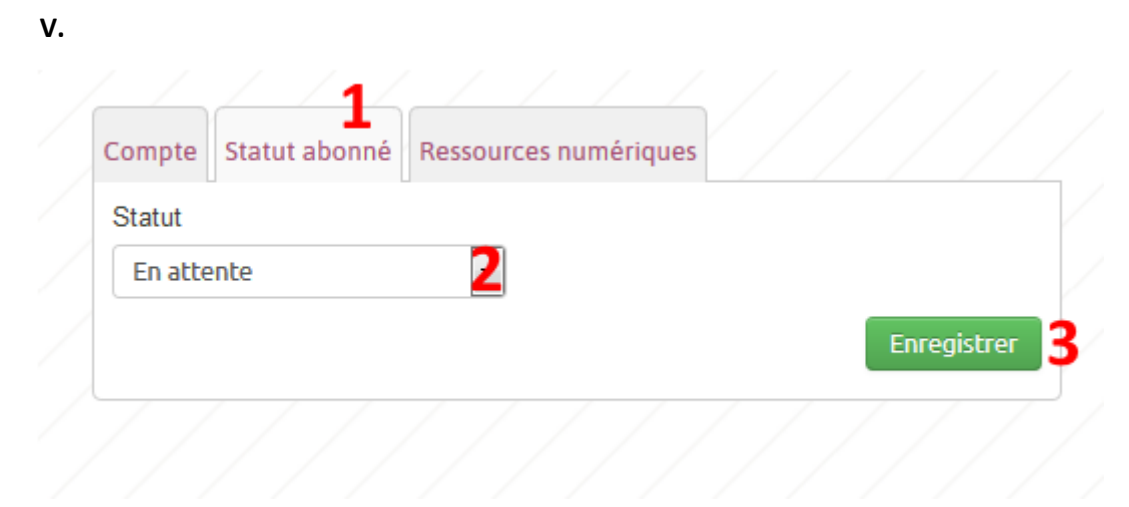

Pour valider le compte de l'usager, 3 petites étapes :

- 1– Cliquer sur l'onglet « Statut abonné »
- 2 Mettre le statut sur « validé »
- 3 Cliquer sur « enregistrer »

**IV.**

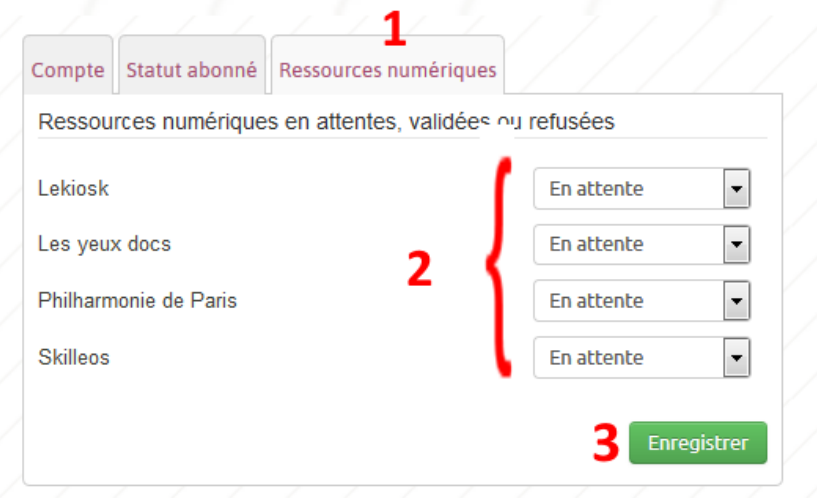

Enfin, maintenant que le compte a été validé, nous devons valider l'accès aux ressources en ligne. Encore une fois, 3 étapes :

- 1 Cliquer sur l'onglet « Ressources numériques »
- 2 Mettre toutes les ressources sur « validé »
- 3 Cliquer sur « enregistrer »

Félicitation, le compte de l'usager a bien été validé, et son accès aux ressources en ligne est immédiatement actif. L'usager va recevoir un mail de confirmation.

Pour accéder aux ressources en ligne, il devra se connecter sur le portail de la MDA en utilisant les identifiants (mail, mot de passe) choisis lors de son inscription.

\_\_\_\_\_\_\_\_\_\_\_\_\_\_\_\_\_\_\_\_\_\_\_\_\_\_\_\_\_\_\_\_\_\_\_\_\_\_\_\_\_\_\_\_\_\_\_\_\_\_\_\_\_\_\_\_\_\_\_\_\_\_\_\_\_\_\_\_\_\_\_\_\_\_\_\_\_\_\_\_\_\_

**VI**.